# **Crossroads Teletask Auto Dialer Instructions**

The North Carolina (NC) Nutrition Services Branch (NSB) is partnering with Teletask to provide auto dialer services to local agencies. Teletask uses Crossroads functionality to send appointment reminders by telephone to WIC participants. Local agencies must update the **Telephone Numbers** container and **Preferred Method of Contact** field on the **Family Demographics** screen for the process to work correctly.

#### **Steps to set up Auto Dialer in the local agency:**

- 1) Ask all participants who present for services if they would like to receive appointment reminders by telephone. **Note:** If an applicant calls to schedule an **Initial Certification** appointment, the local agency can offer the **Phone** option for **Preferred Method of Contact**. If a participant is being added to an established WIC family by phone, be sure to update the **Preferred Method of Contact** to **Phone** BEFORE adding the participant on the Family Demographics screen. Otherwise, **Proof of Residence** and **Voter Registration** fields will reset to blank and require input to save the screen. DO NOT update **Preferred Method of Contact** over the phone for any other appointment types.
- 2) If the participant would like to receive appointment reminders by telephone, complete the following information on the **Family Demographics** screen:
	- **Telephone Number** [update if needed]. Additional telephone numbers may be added if needed.
	- **Type** [update if needed]
	- Select the **Primary** button to indicate preferred number if more than one [update if needed]
	- Select the **Auto Dialer box** on the same row as the **Primary** number
	- Select **Preferred Method of Contact**: **Phone**
	- Update the **Language Spoken** if needed. **NOTE: Language Spoken** determines the language of the telephone appointment reminder. If the language spoken is anything other than Spanish, the telephone appointment reminder will be in English.

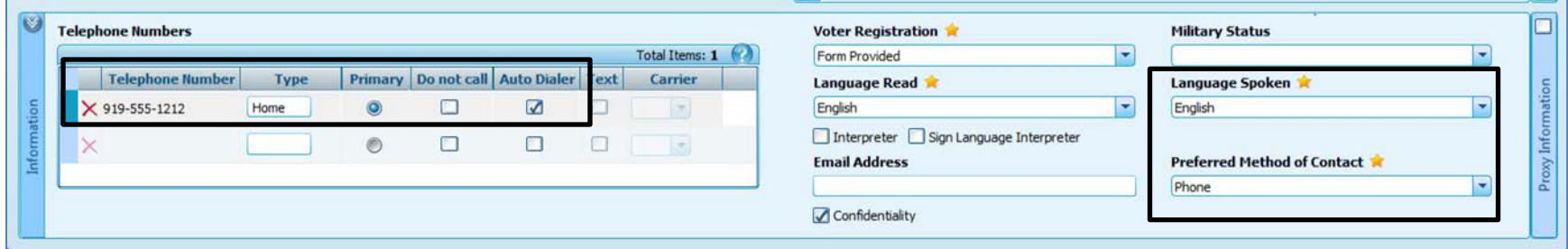

Local agencies do NOT need to complete any other steps or inform the NSB if they choose to use the Auto Dialer. Crossroads sends a file of participants with scheduled appointments, **Preferred Method of Contact = Phone** and the **Auto Dialer** box checked to Teletask using a state-wide nightly batch process.

# **Crossroads Teletask Auto Dialer Instructions**

Reminder calls in English and Spanish are made two days in advance of appointments. The schedule of calls is shown below:

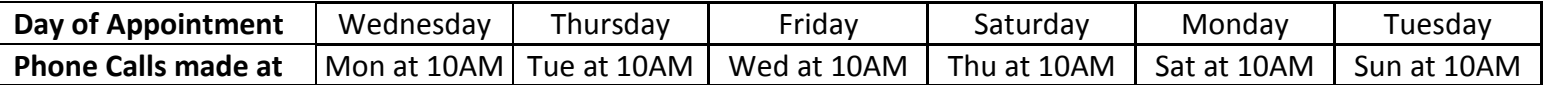

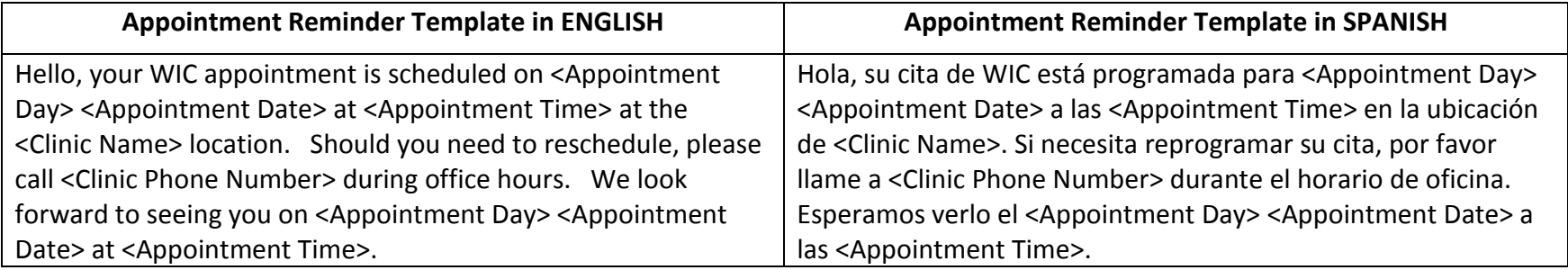

#### EXAMPLE:

*Hello, your WIC appointment is scheduled on Monday, November 5th at 1 PM at the Wake Millbrook Road location. Should you need to reschedule, please call 919-250-4720 during office hours. We look forward to seeing you on Monday, November 5th at 1 PM.*

- The content of the Appointment Reminder template, as shown above, **cannot** be modified by the local agency.
- $\triangleright$  The name of the participant and the appointment type will not be included in the appointment reminder message.
- The Clinic Name and Clinic Phone Number are generated from the **Clinic Setup** screen in Crossroads. If the Clinic Name and/or Clinic Phone Number has changed from initial Crossroads setup, the local agency must call the NSB Customer Service Desk with updated information.

### **Additional Information about Auto Dialer**

- Automated appointment reminders will be sent for all **scheduled** appointment types except for Nutrition Education classes.
- $\triangleright$  If there are multiple appointments scheduled for a family on the same date, only ONE telephone message will be sent. The call will be made for the earliest appointment time.
- Auto Dialer will NOT be used for Missed Appointment Notifications. Local agencies are still required to provide missed appointment notifications for Initial and Subsequent Certifications. The process for printing missed appointment notifications for families with a **Preferred Method of Contact: Phone** is listed below.

### **Crossroads Teletask Auto Dialer Instructions**

#### **Printing Missed Appointment Notifications for Families with Preferred Method of Contact: Phone**

- 1) In Crossroads, navigate to Operations > Notifications
- 2) Enter the following **Search Criteria**:
	- **Communication Method: Phone**
	- **Appointment Date From** and **To** for desired date ranges
	- **Appointment Status: Missed**
- 3) Click **Search**. Search Results Container populates as shown below.

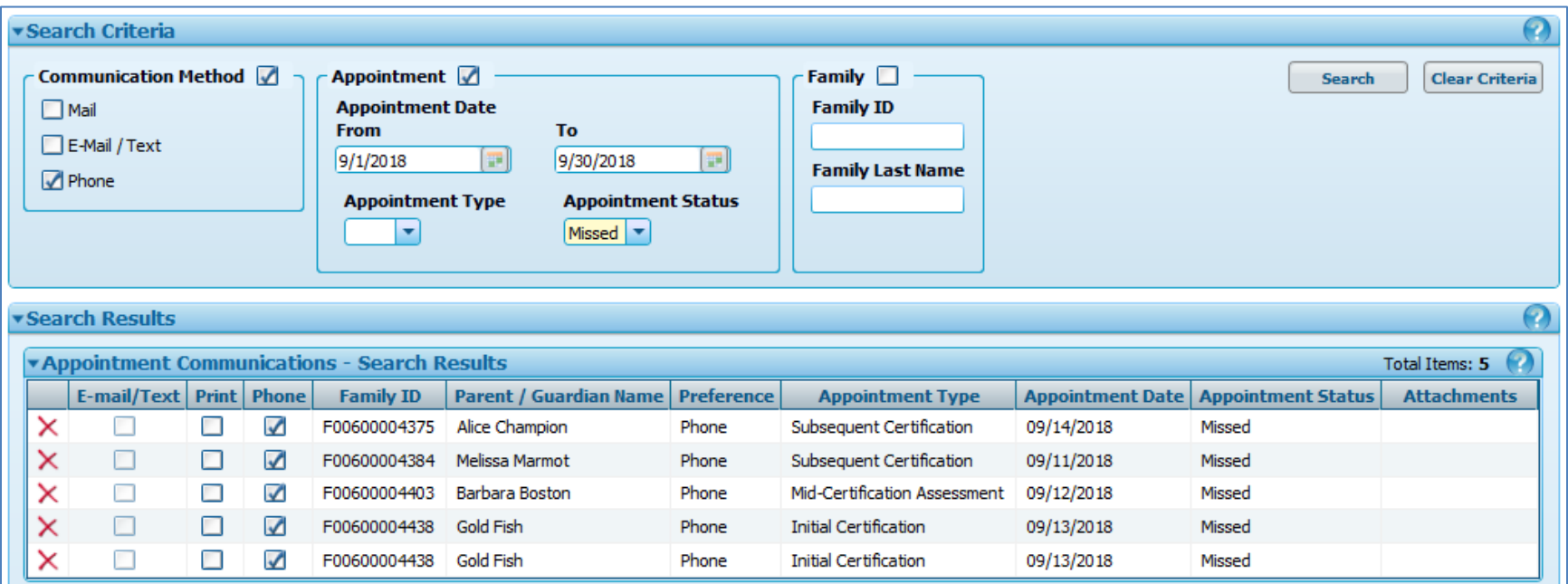

- 4) Uncheck **Phone** and check **Print** for each Missed Appointment Notification you would like to print.
- 5) Select **Print Mailing Labels?: Yes** or **No**
- 6) Click **Complete Communications**. Missed Appointment Notifications will print and a Status Message of successful will pop up.